# Elgiganten CLOUD

## Installationsguide

## 1. Registrera ditt Elgiganten Cloud konto

- Gå till: http://www.elgiganten.se/cloud och välj "Registrera privatkonto" eller "Registrera företagskonto".
- Fyll i registreringsblanketten:

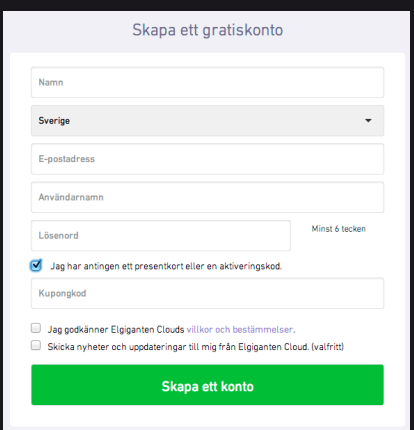

- Kryssa för att du har en aktiveringskod och skriv in din kod.
- Skriv ned användarnamn och lösenord och förvara det på en säker plats.
- Klicka på "Upprätta användarkonto"

## 2. Nedladdning och installation:

- Nedladdningen startar automatiskt efter registreringen
- Följ instruktionerna på skärmen för att installera Elgiganten Cloud.

För att installera Elgiganten Cloud på enheten måste du köra filen som du har laddat ner genom att dubbelklicka på den. På Windows heter filen «setup.exe». På Mac OS X heter filen «elgiganten. dmg».

För att installera Elgiganten Cloud på flera enheter (dator, surfplatta samt mobil) - starta enheten och gå till https://onlinebackup.elgiganten.se/ download och följ instruktionerna på skärmen för att spara och installera filen.

## 3. Kom igång med Elgiganten Cloud:

#### Upprätta:

- Öppna Elgiganten Cloud.
- Fyll i användarnamn och lösenord.
- Logga in
- Namnge enheten och följ instruktionerna på skärmen
- Välj de mappar du vill säkerhetskopiera och starta Elgiganten Cloud

Tänk på att första säkerhetskopieringen tar längre tid. Allt beroende av mängden data som enheten innehåller.

## 4. Användning av Elgiganten Cloud

Genom att högerklicka på Cloud-ikonen i verktygsmenyn på din dator så får du tillgång till alla funktioner i Cloud-tjänsten.

### Ändra mappar som du vill säkerhetskopiera:

Du kan alltid ta bort eller lägga till mappar som du vill säkerhetskopiera. Vi rekommenderar att man säkerhetskopierar bilder, videos och dokument.

### Elgiganten Cloud Synkroniseringsmapp:

Synkroniseringsmappen hittar du under Favoriter på datorn. Här kan du placera dokument som du vill synkronisera mellan alla de enheter som är knutna till ditt Cloud-konto. Office-dokument är typiska exempel på dokument som man kan placera i Synkroniseringsmappen.

### Delning:

För att du ska kunna dela en mapp med andra så måste den ligga i Synkroniseringsmappen. Det är bara mappens ägare som kan lägga till eller ta bort en deltagare. Du kan avsluta delningen när som helst och du kan även dela enskilda filer.

#### Inställningar:

Under Inställningar kan man bland annat ändra språk och nätverksinställningar samt sätta på eller stänga av påminnelser på skrivbordet. Tjänsten är inställd för att starta automatiskt när enheten startas samt ta backup kontinuerligt. Vi rekommenderar dig att behålla denna inställning.

För hjälp och mer information: www.elgiganten.se/cloud eller kontakta oss på 0771-115 115.

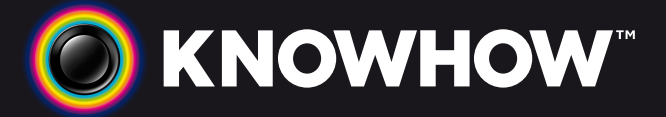

FÖR SÄKERHETS SKULL! INSTALLERA ELGIGANTEN CLOUD PÅ DINA SAMTLIGA ENHETER (DATOR, SURFPLATTA SAMT MOBIL)